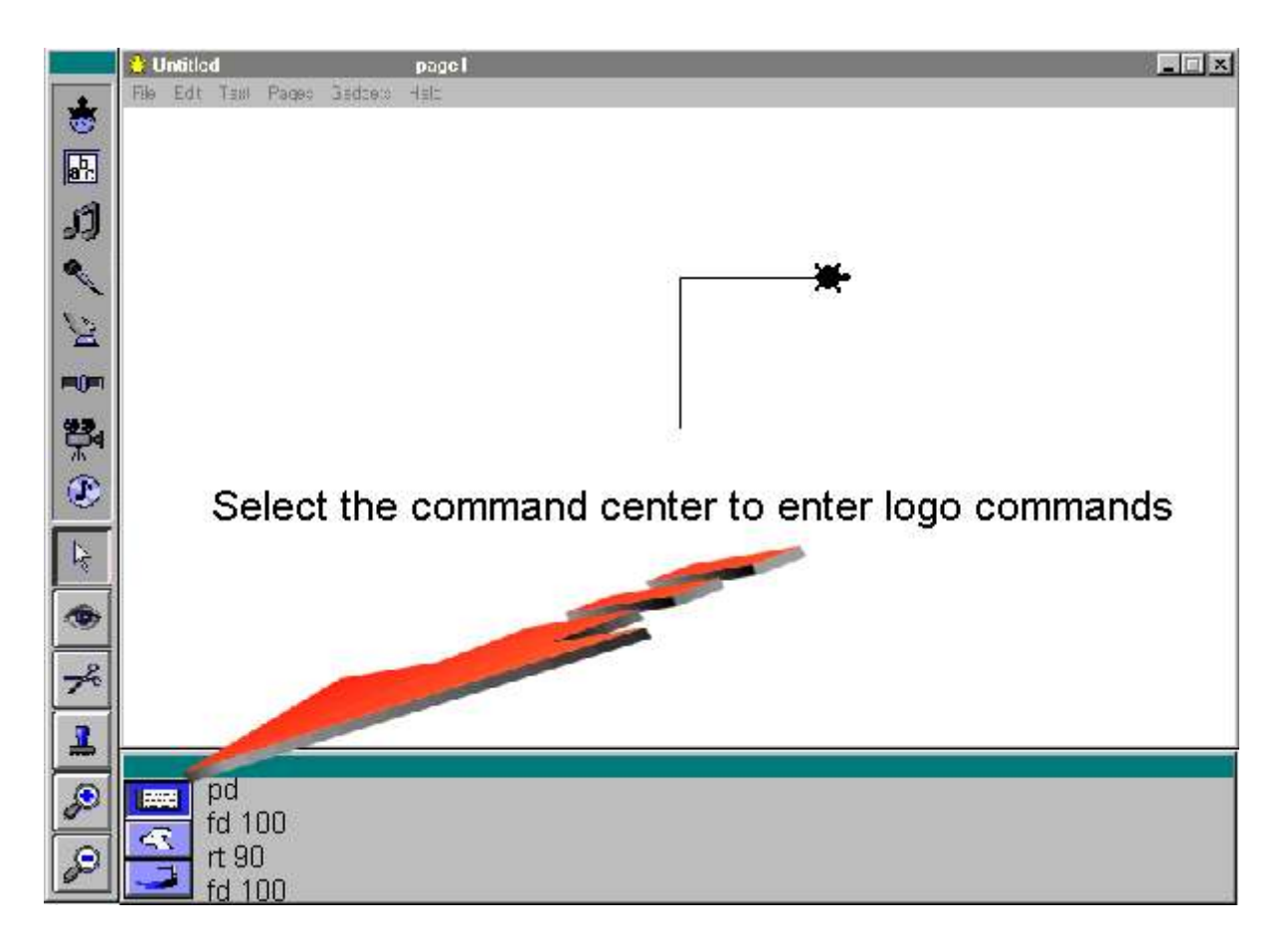

Enter LOGO commands in the Command Center.

In the Shapes Center, you can select a shape for the turtle, or change or create your own shapes.

Click ONCE on the shape of your choice and then click on a turtle.

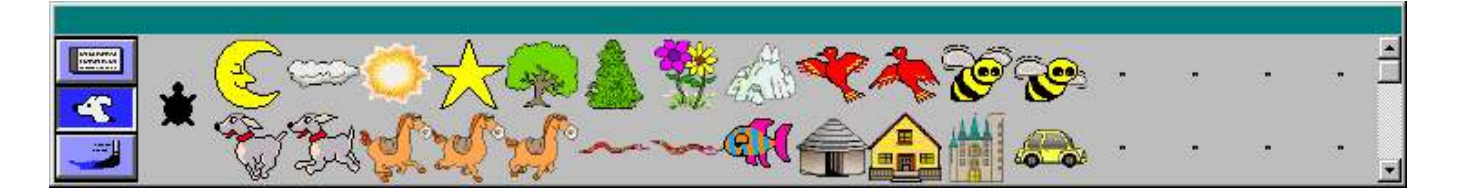

Use the Drawing Center tools to draw on the background, set the turtle's pen size and pen color, and program colors. Note the cg command will clean your screen if you want to start again.

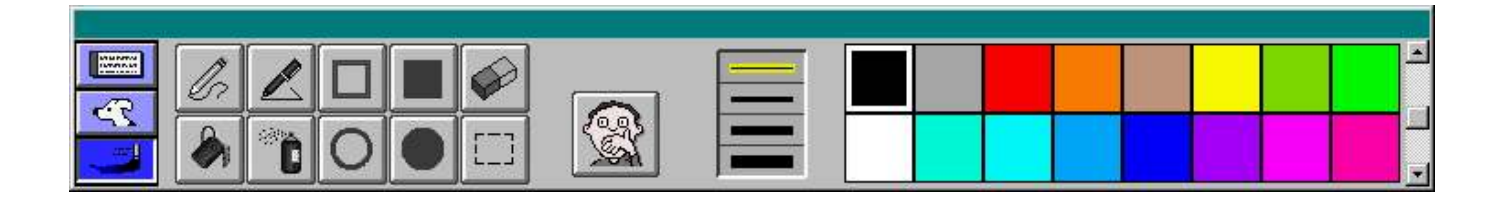